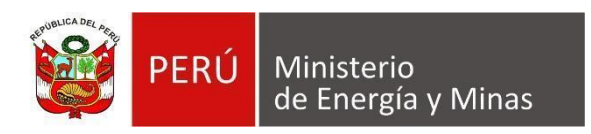

# **Manual de Usuario NUEVA DAC EXTRANET "DESCRIPCIÓN GENERAL DEL SISTEMA"**

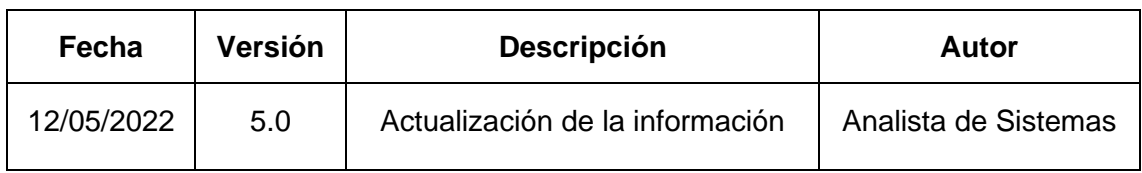

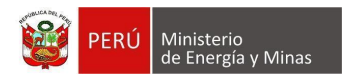

# **TABLA DE CONTENIDO**

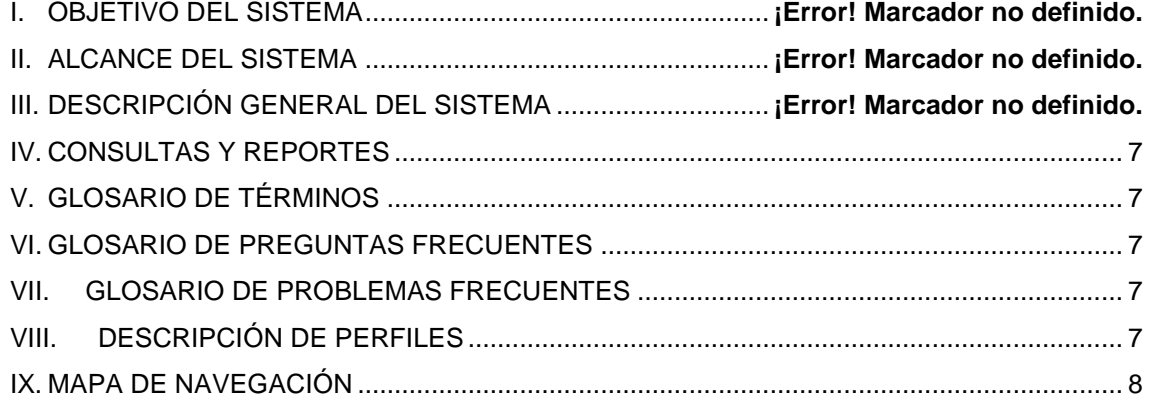

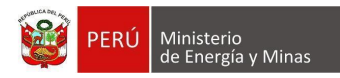

### **I. OBJETIVO DEL SISTEMA**

Implementar un nuevo sistema web de Declaración Anual Consolidada (DAC), el cual consolidará información, con el fin de adecuarse a las necesidades actuales solicitadas por la Dirección General de Minería del Viceministerio de Minas (DGM-VMM-MINEM).

Este trabajo permitirá a la DGM-VMM-MINEM elaborar estadísticas mineras confiables a partir de información anual que se obtenga de la declaración del sector y brindar información pública de manera oportuna.

#### **II. ALCANCE DEL SISTEMA**

La DGM-VMM-MINEM necesita disponer de una nueva herramienta tecnológica que permita ayudar a mejorar los procesos de registro, procesamiento, seguimiento y control de la información técnica, operativa y económica del subsector minero con alcance a nivel regional, nacional e internacional.

#### **III. DESCRIPCIÓN GENERAL DEL SISTEMA**

El nuevo sistema web de Declaración Anual consolidado (DAC), se integra con diversos sistemas del Ministerio de energía y Minas, para obtener información, mostrarla consolidada o insertar información, asimismo, permite atender requerimientos de otras instituciones.

Dentro de este documento en los puntos siguientes será posible apreciar las diferentes opciones implementadas del sistema.

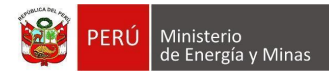

Para el ingreso al nuevo sistema será posible realizarlo de 2 formas:

1: De forma directa por medio de una url que será proporcionada por el MINEM, además proporcionará el usuario y contraseña para el ingreso (el mismo que han venido utilizando para el ingreso).

Abrimos el explorador de internet y en la barra de direcciones debemos escribir la url proporcionada por el MINEM**;** luego presionamos la tecla "Intro" del teclado, con lo cual se cargará la página principal del sistema para su respectivo ingreso.

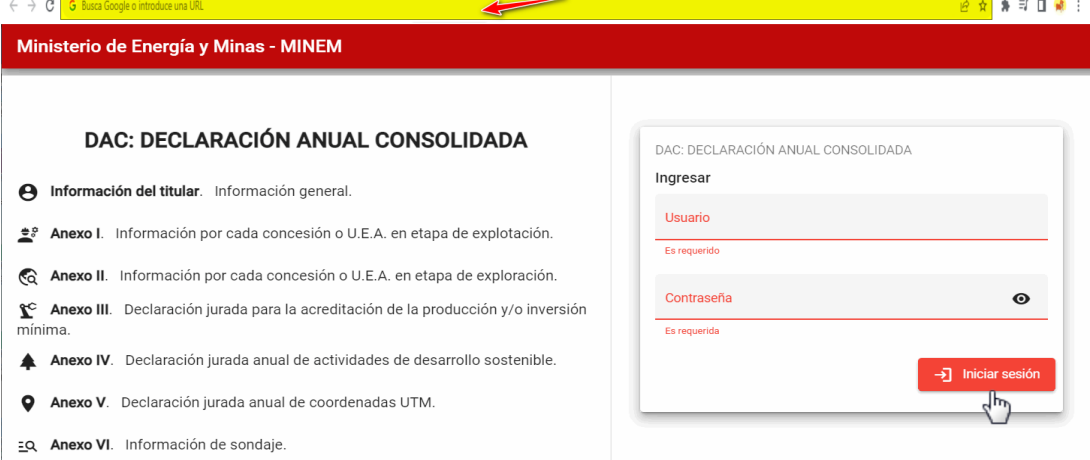

El sistema solicitará que se ingrese el "Usuario" y "Contraseña", para poder acceder a la DAC-EXTRANET. Se ingresa la información solicitada y presionamos con el

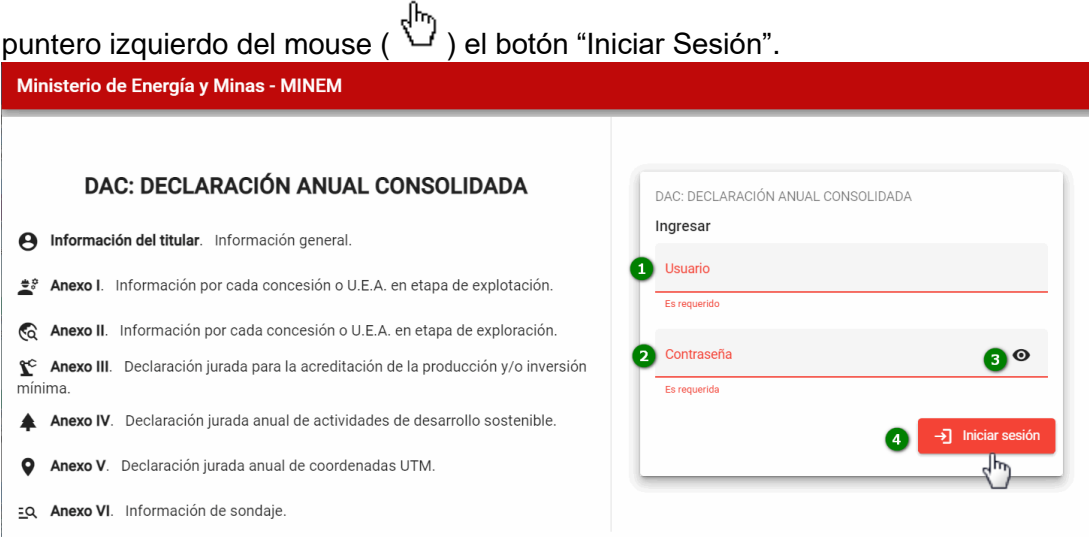

- 1. Usuario: Ingresar el nombre de usuario proporcionado por el MINEM.
- 2. Contraseña: Ingresar la contraseña proporcionada por el MINEM.
- 3. Visor de contraseña: Permite visualizar los caracteres de la contraseña ingresada.
- 4. Iniciar sesión: botón que es utilizado para el ingreso al sistema.
- Se listan algunas validaciones importantes que se muestran en el sistema al presionar el botón:

"Revise los datos es posible que alguno o ambos estén incorrectos".

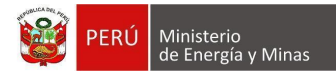

Iniciado sesión podremos apreciar la página principal del sistema:

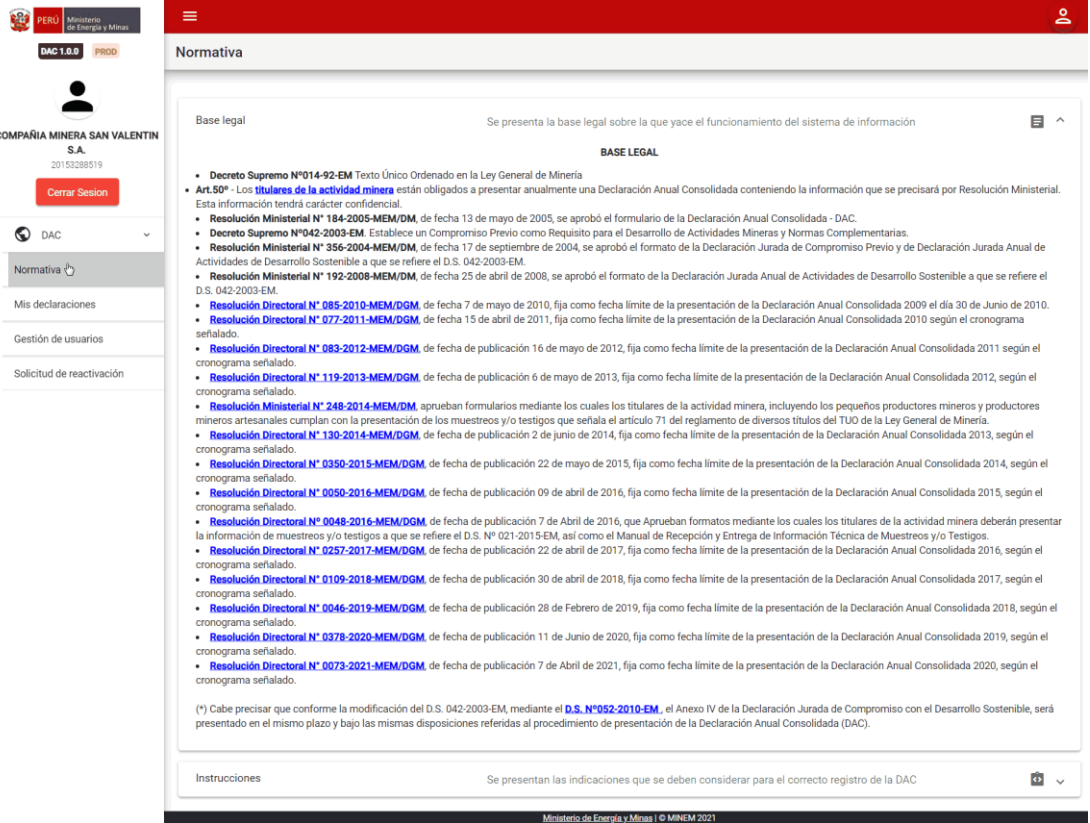

2: Por medio de la url: "extranet.minem.gob.pe" que actualmente es utilizada; al entrar al sistema con su usuario y contraseña encontrará un enlace para el acceso al nuevo sistema de la Declaración Anual Consolidada (DAC).

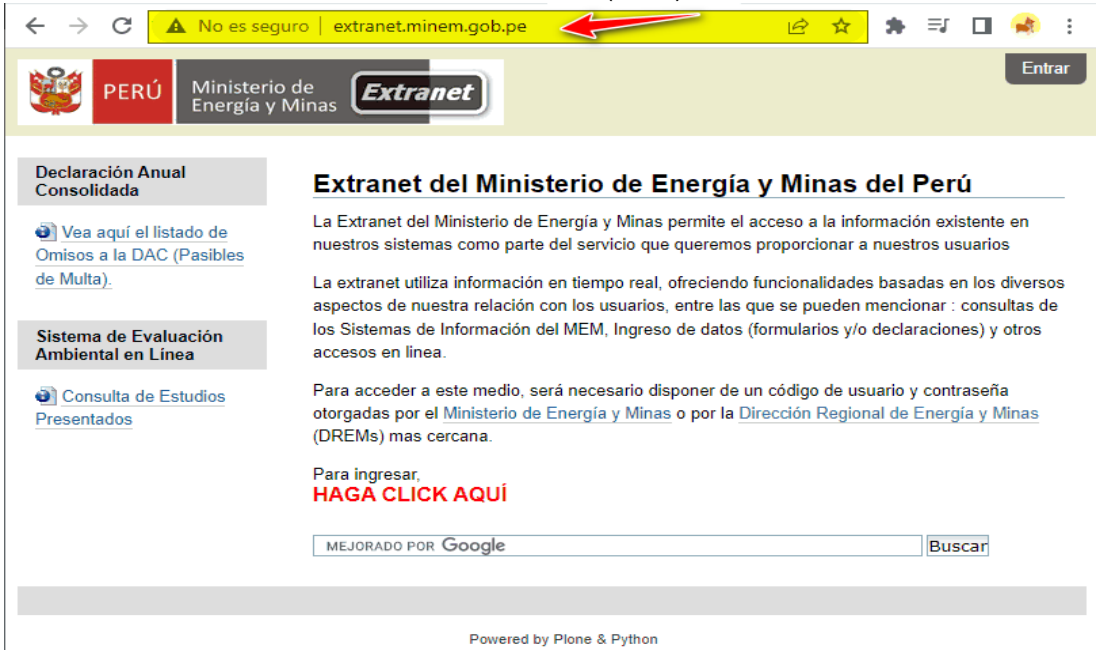

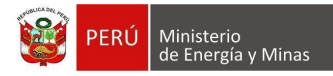

Para realizar la acción, presionamos con el puntero izquierdo del mouse ( ) el enlace mostrado en pantalla enlace mostrado en pantalla.

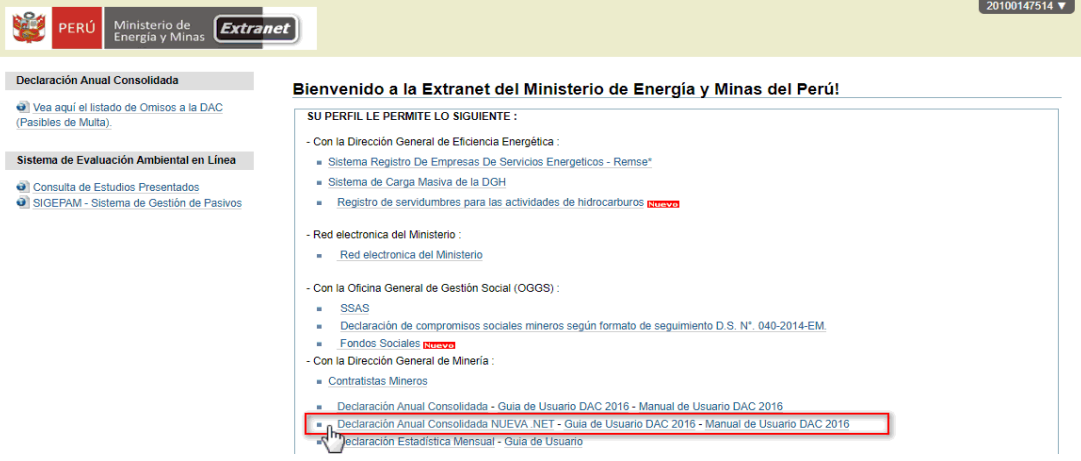

Al ingresar podremos apreciar la página principal del sistema:

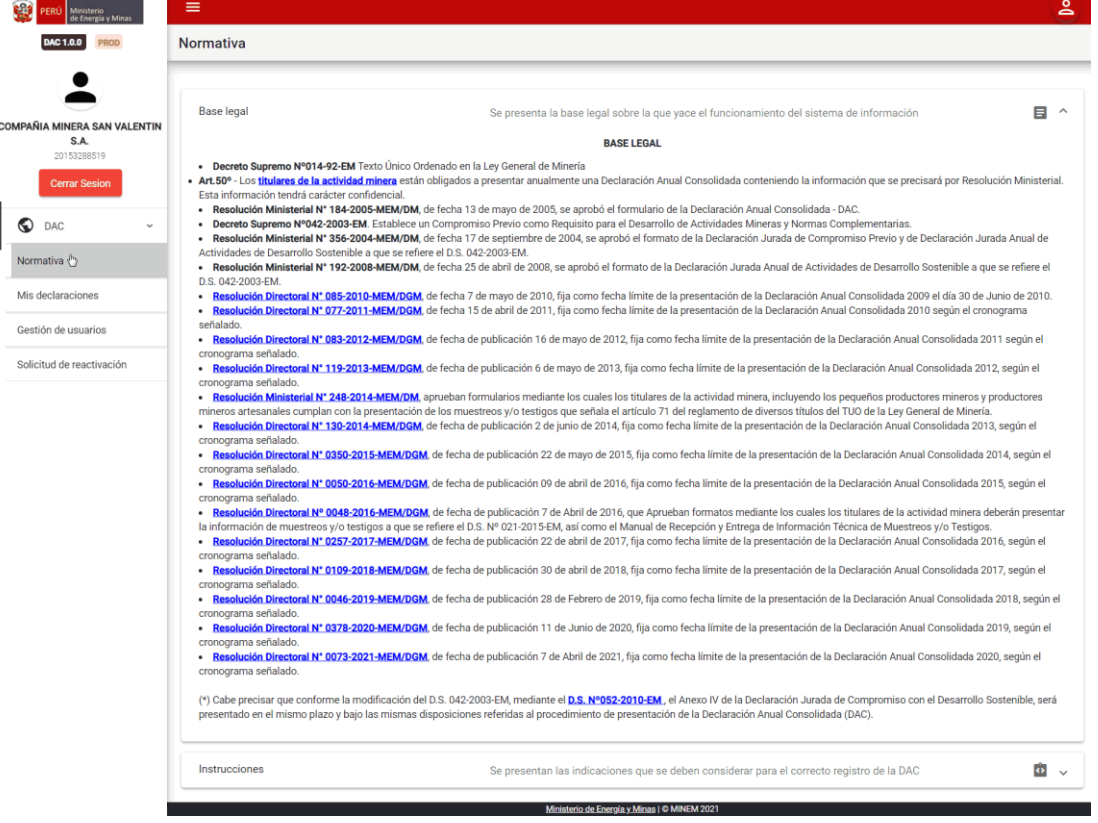

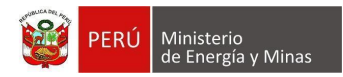

# **IV. CONSULTAS Y REPORTES**

<span id="page-6-0"></span>Dentro del sistema se tiene acceso al reporte consolidado.

- <span id="page-6-1"></span>**V. GLOSARIO DE TÉRMINOS** No aplica.
- <span id="page-6-2"></span>**VI. GLOSARIO DE PREGUNTAS FRECUENTES** No aplica.
- <span id="page-6-3"></span>**VII. GLOSARIO DE PROBLEMAS FRECUENTES** No aplica.

### <span id="page-6-4"></span>**VIII. DESCRIPCIÓN DE PERFILES**

Para la exploración de la navegabilidad y las interfaces de usuario, se está utilizando el perfil del "**Titular minero**".

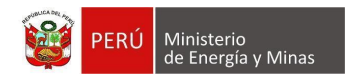

# **IX. MAPA DE NAVEGACIÓN**

<span id="page-7-0"></span>El menú del sistema (situado en la zona izquierda de la pantalla) de tipo acordeón que se colapsa o despliega en diferentes opciones (Anexo, Capítulos, Sección y Subsección) dependiendo de lo seleccionado; al hacer clic en alguna opción (Capítulos, Sección y Subsección) de cualquier Anexo el sistema mostrará la información que contiene de ser el caso.

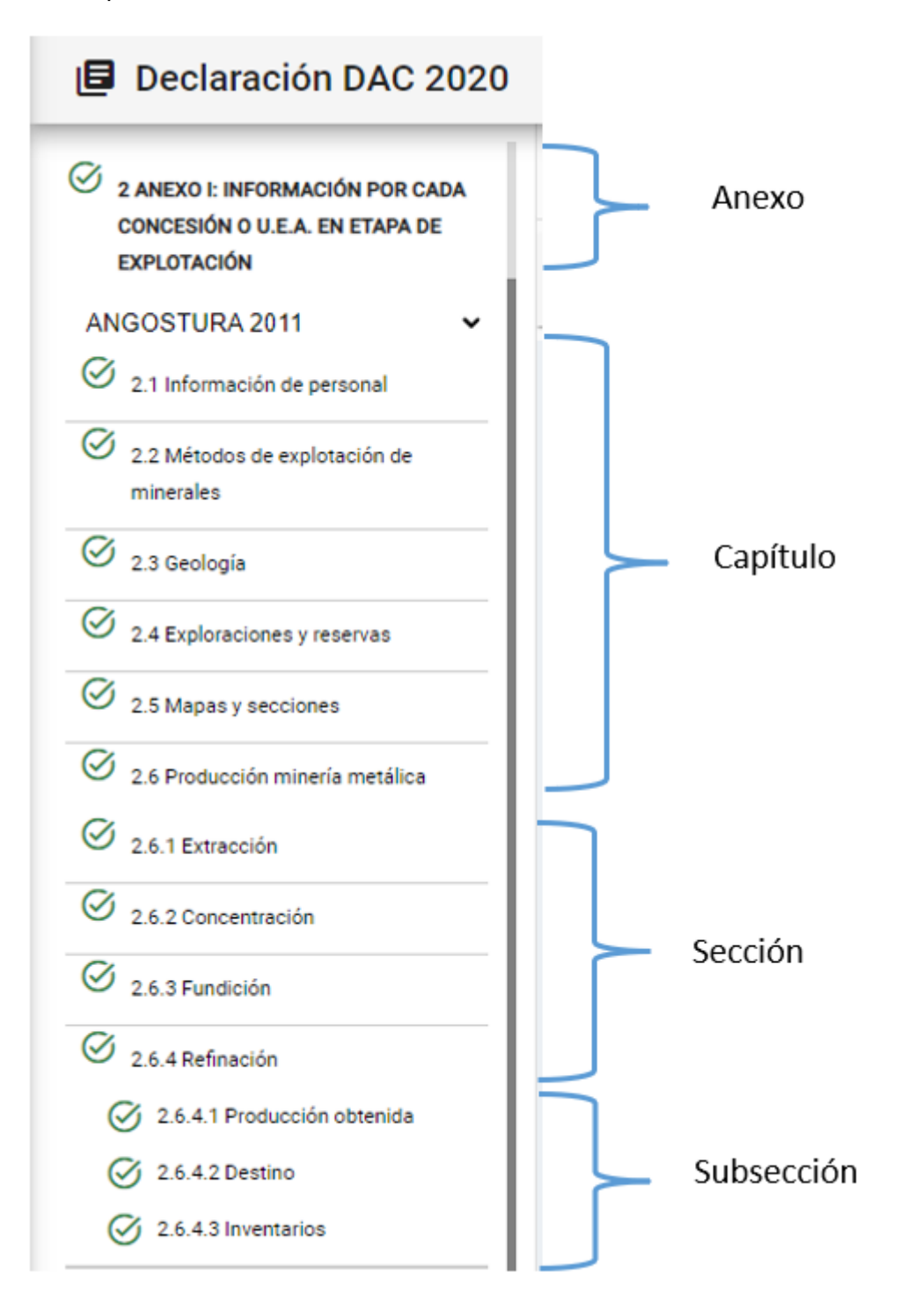